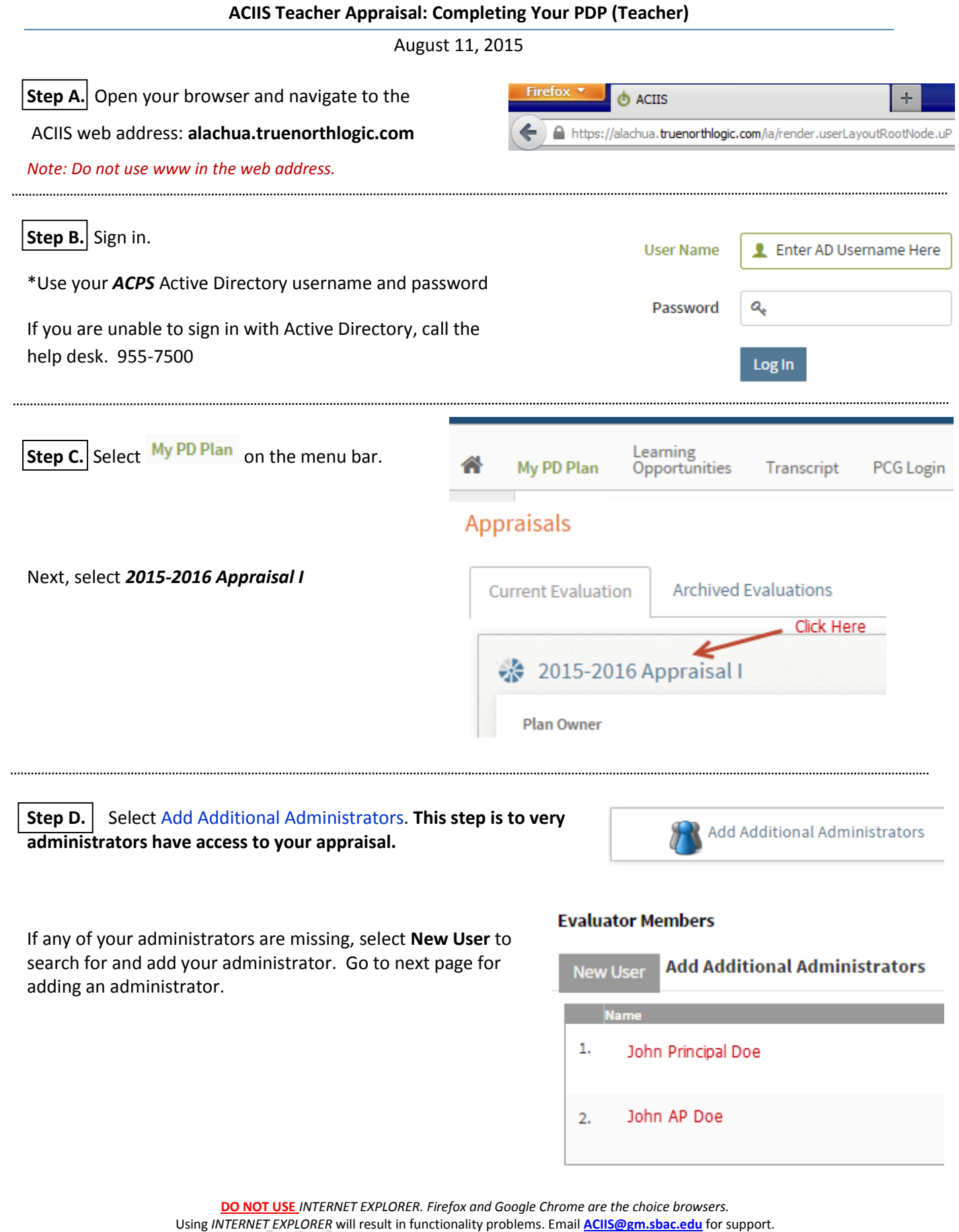

Page | 1

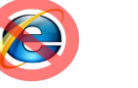

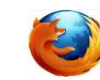

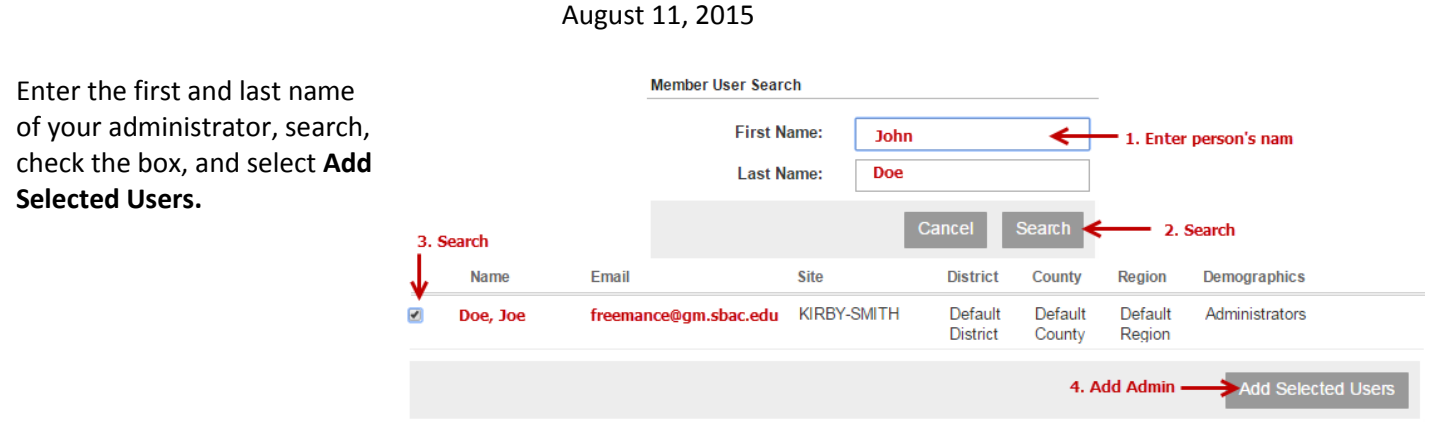

合

My PD Plan

Once you have review and/or added any missing administrators select the **Back** button

**Step E.** You will complete your *Professional Development Plan template* in this step. Hover over the PDP panel and click to open and access the steps in this container.

The only step you will need to complete in the PDP container is the first step **Create Your PDP**. Select **Create your PDP** to complete.

Once in the step, complete all the components of your PDP.

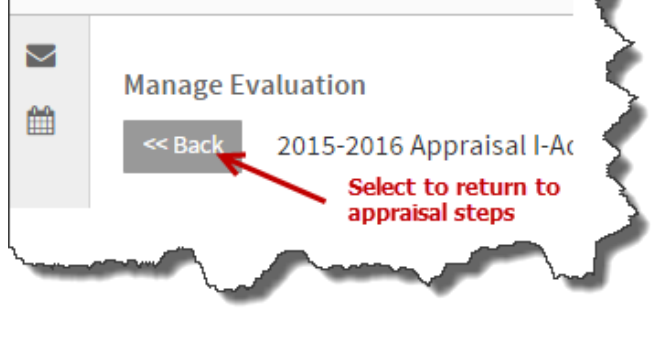

Professional Development Plan

3 activitié

Learning

Opportunities

Transcript

 $^{\circ}$ 

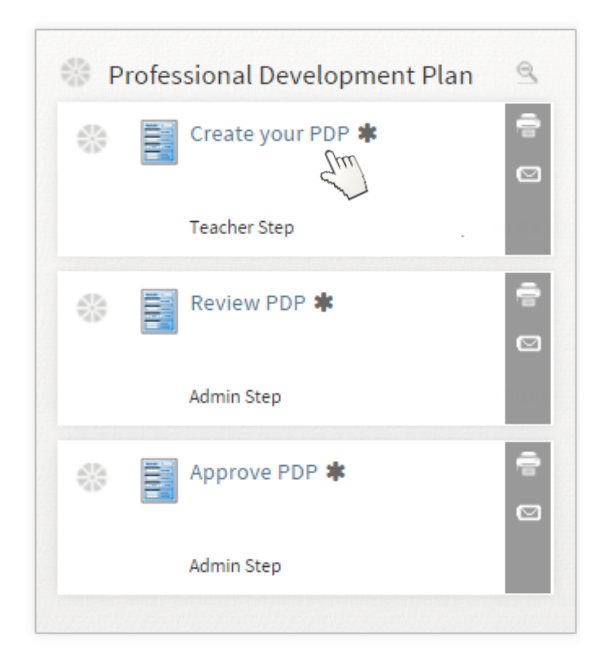

**DO NOT USE** *INTERNET EXPLORER. Firefox and Google Chrome are the choice browsers.* Using *INTERNET EXPLORER* will result in functionality problems. Email **[ACIIS@gm.sbac.edu](mailto:ACIIS@gm.sbac.edu)** for support.

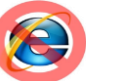

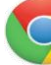

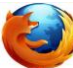

August 11, 2015

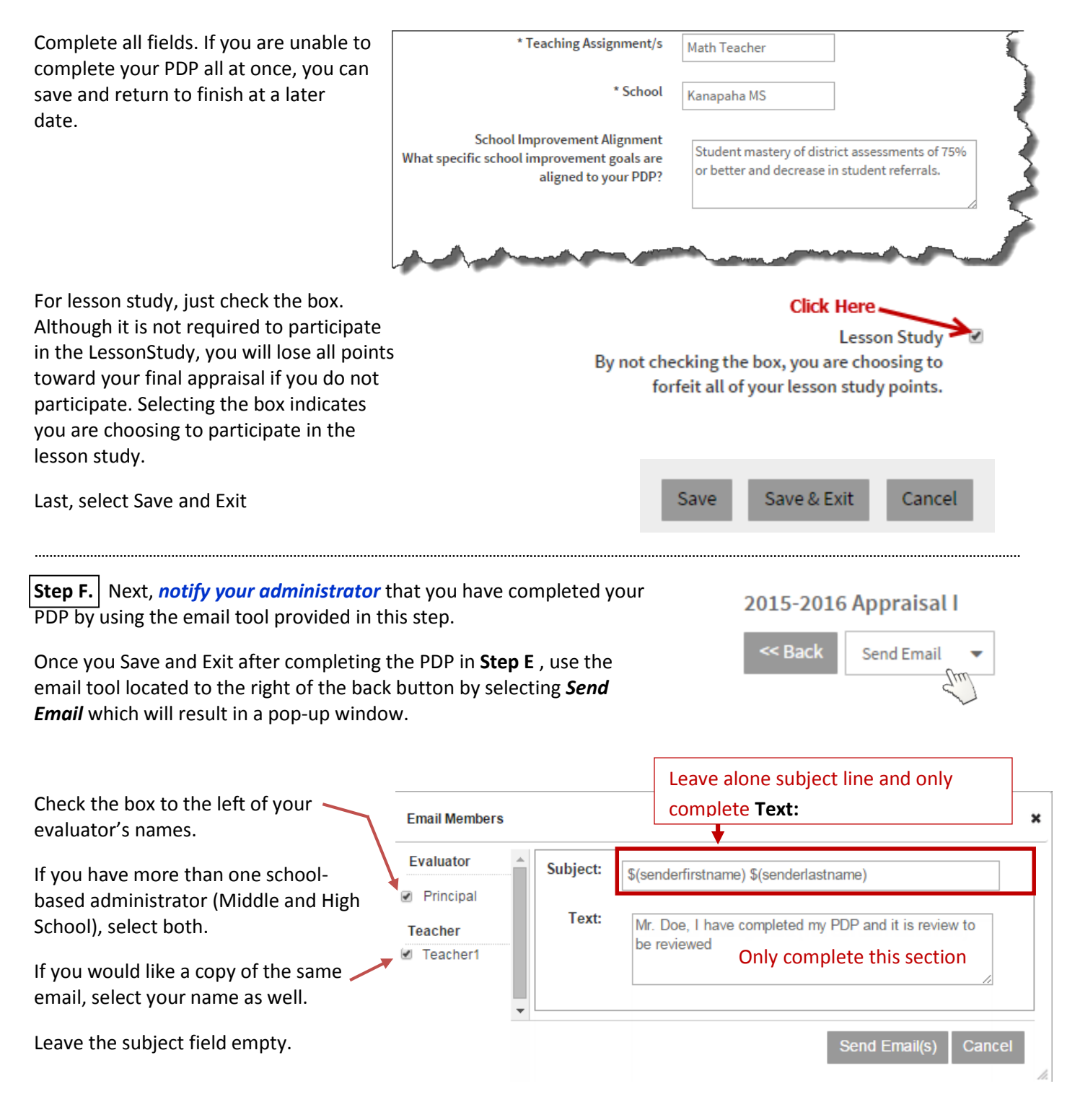

**DO NOT USE** *INTERNET EXPLORER. Firefox and Google Chrome are the choice browsers.* Using *INTERNET EXPLORER* will result in functionality problems. Email **[ACIIS@gm.sbac.edu](mailto:ACIIS@gm.sbac.edu)** for support.

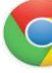

## August 11, 2015

Your administrator will receive a notification stating you have completed this step. This notification will be the administrator's trigger to review and approve your PDP.

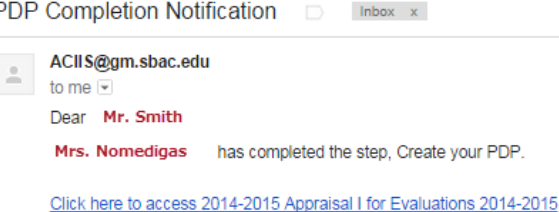

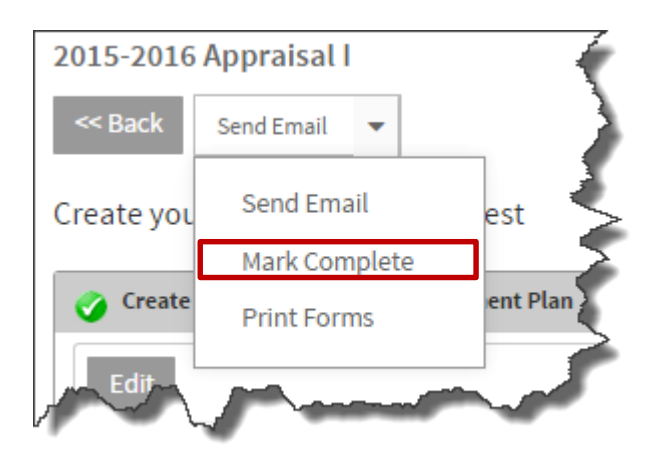

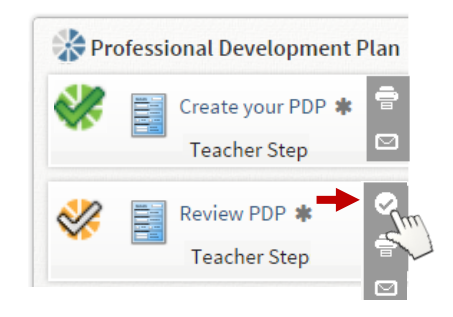

## **Step G.** Marking your step completed.

Once you save and exit after completing your PDP and your administrator has commented on your PDP stating it meets all requirements, you will want to access the step **Create Your PDP** and **Mark Complete**. If the choice of Mark Complete is missing from the menu, it means you have not completed all steps of the PDP. All steps of the PDP must be completed in order for you to mark it complete.

If the step is not completed, an orange check  $\mathcal{R}$  will appear to the left of the incomplete step once you exit the step. A completed step will have a green check.

If you forget to Mark Complete while in the step, you will see an orange check. In the container view, select the Mark Complete symbol just above the print icon.  $\Box$ 

**Once all steps are complete, your PDP will have a large green check on the container. If you have any problems in completing this process, contact your school based trainer for ACIIS. Email your administrator if you do not know who the trainer is for you school.**

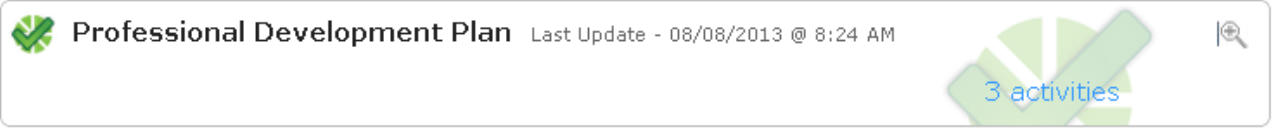

**DO NOT USE** *INTERNET EXPLORER. Firefox and Google Chrome are the choice browsers.* Using *INTERNET EXPLORER* will result in functionality problems. Email **[ACIIS@gm.sbac.edu](mailto:ACIIS@gm.sbac.edu)** for support.

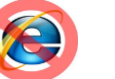

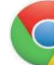